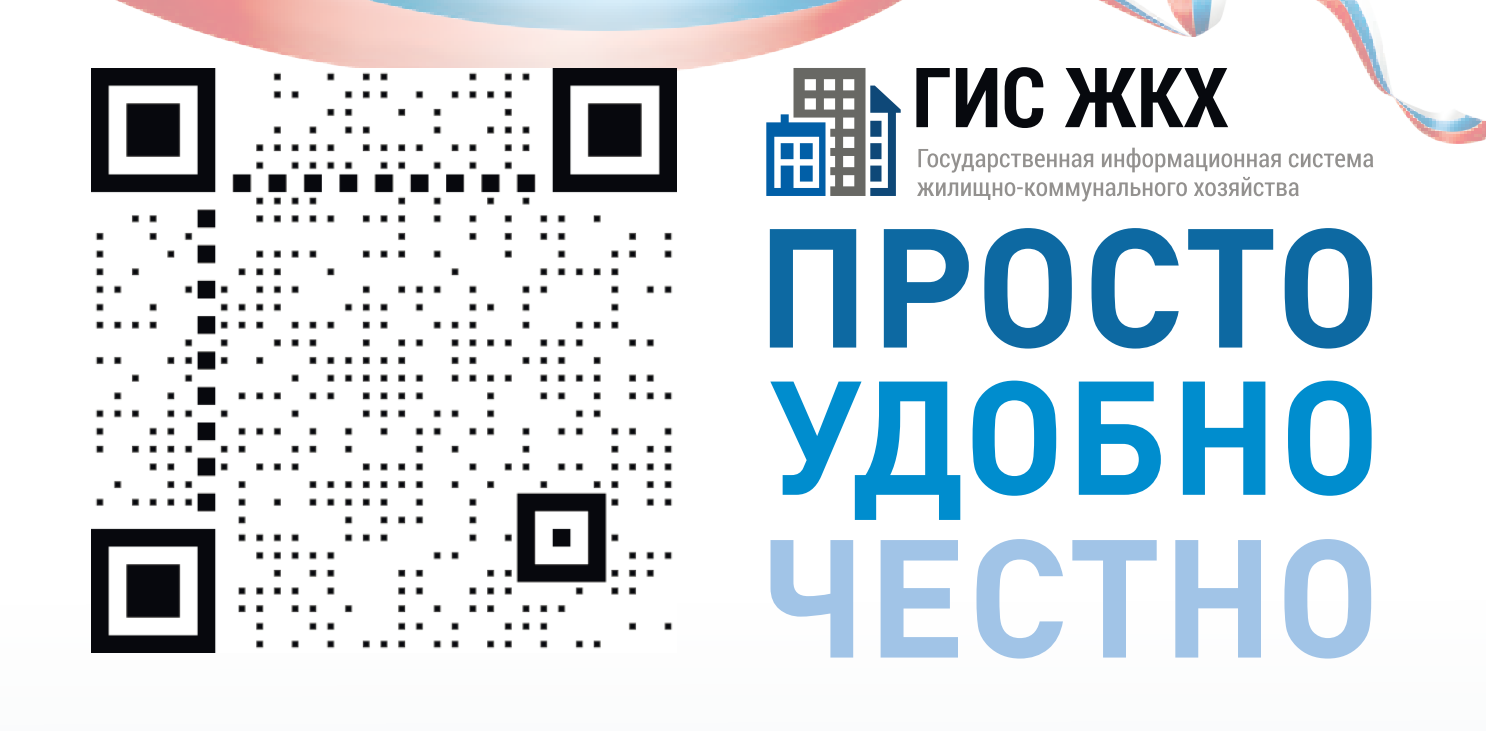

#### dom.gosuslugi.ru

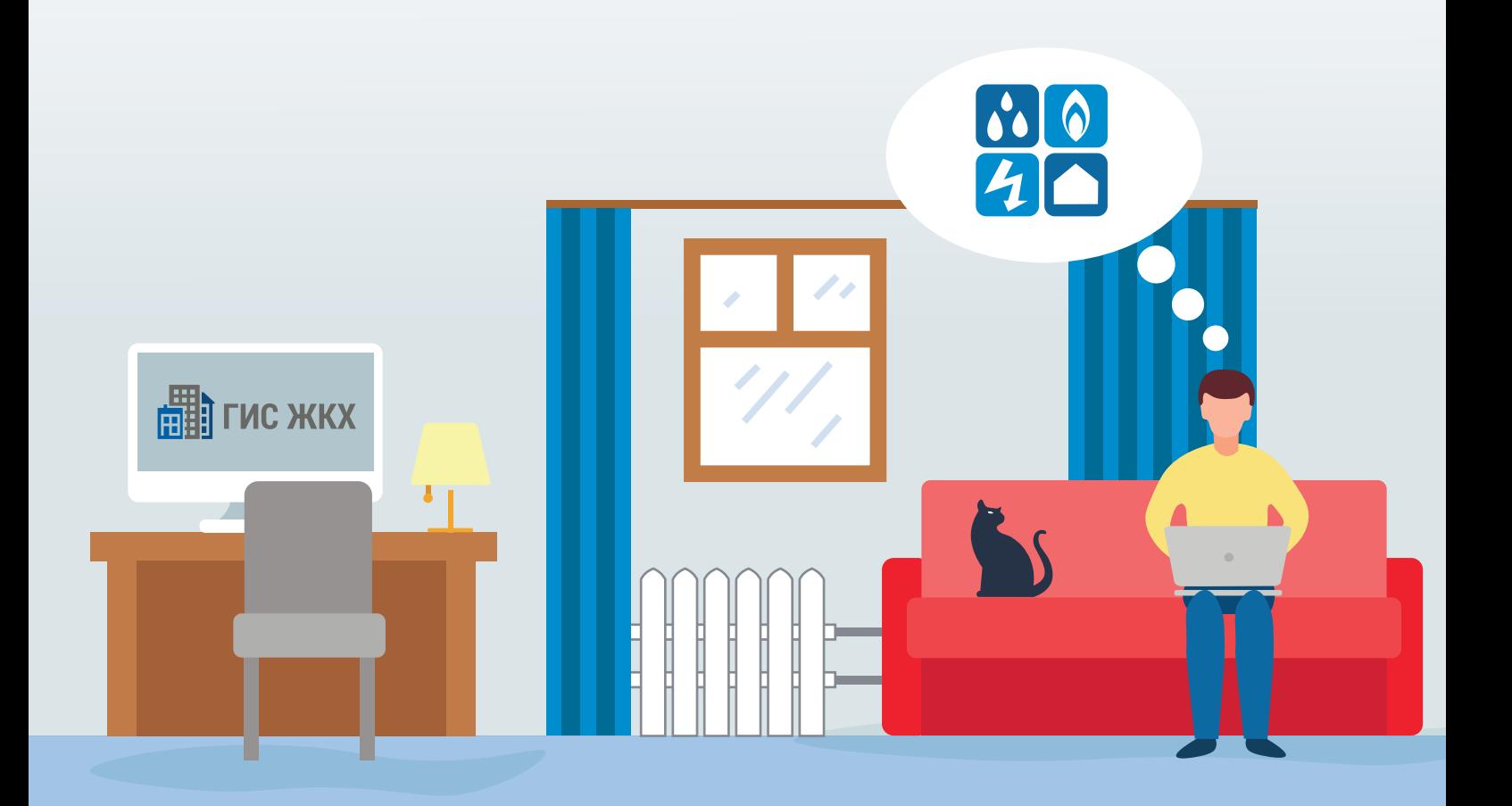

#жкхменяется

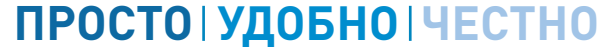

 $F = F \times K$ 

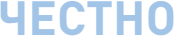

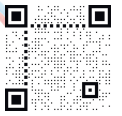

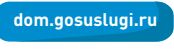

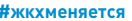

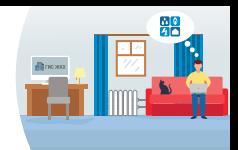

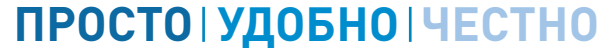

**EHA FUC ЖКХ** 

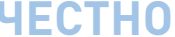

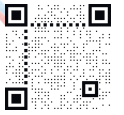

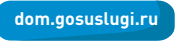

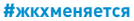

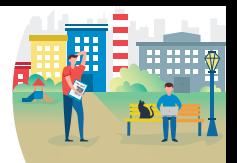

#### ГИС ЖКХ ОПЛАТА ЖКУ

ПЛЮСЫ ГИС ЖКХ:

информация

о доме

онлайн оплата

услуг ЖКХ

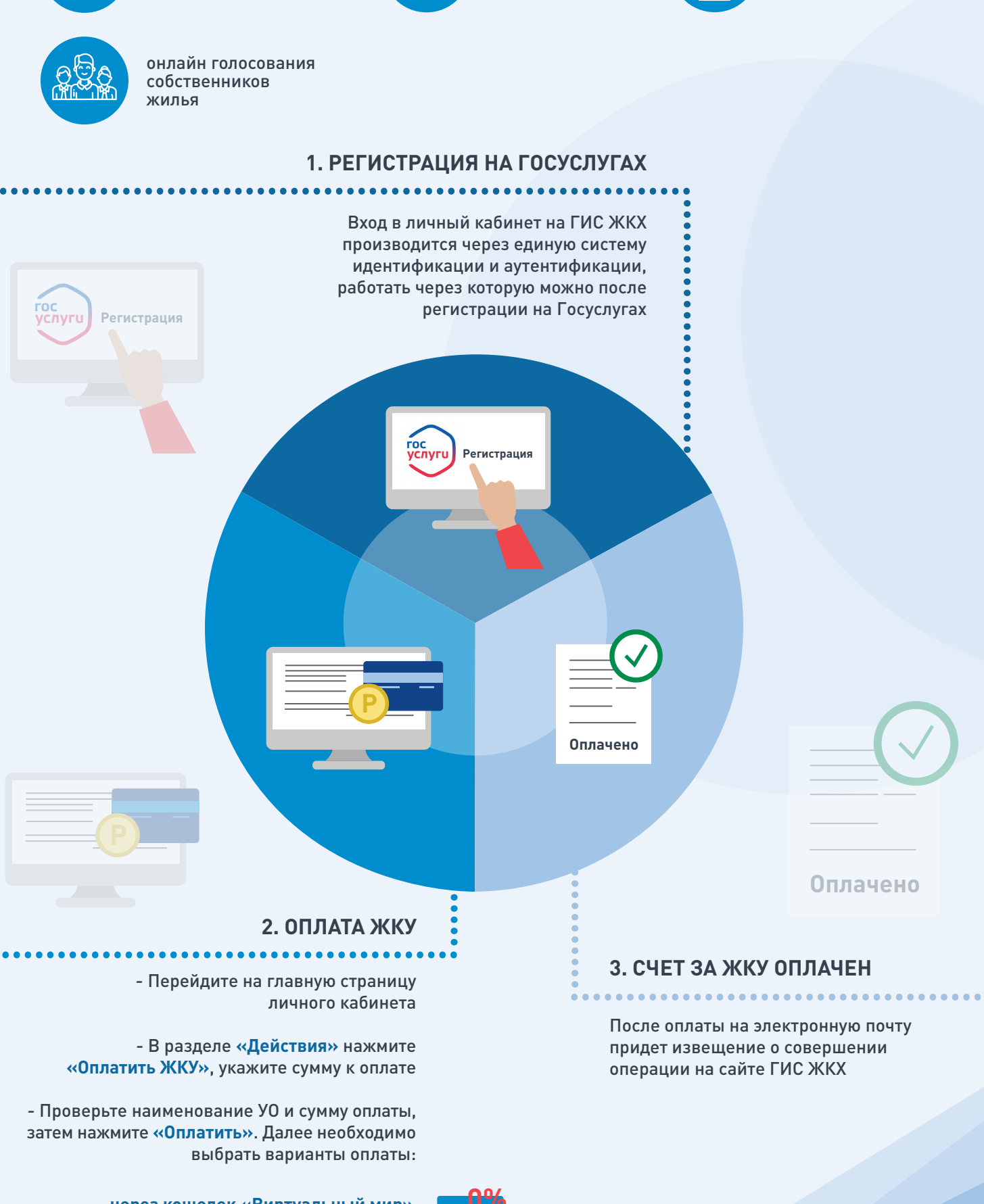

- через кошелек «Виртуальный мир» без комиссии

- через карту любого банка с комиссией

ИС ЖКХ Государственная информационная система килишно-коммунального хозяйства

уведомления

горячей воды

об отключениях

## **ПЛЮСЫ ГИС ЖКХ**

**ГИС Ж** 畾

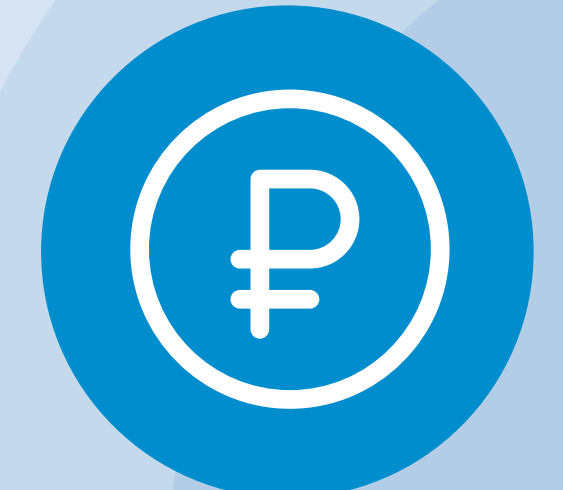

Онлайн оплата услуг ЖКХ

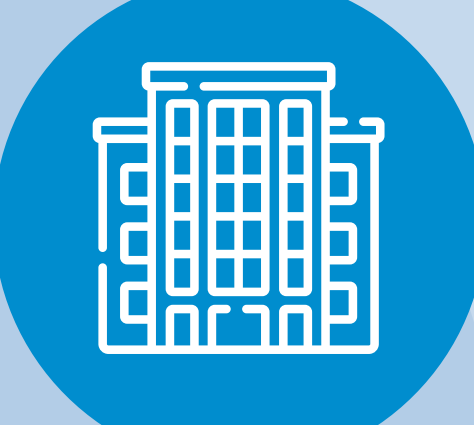

Информация о доме

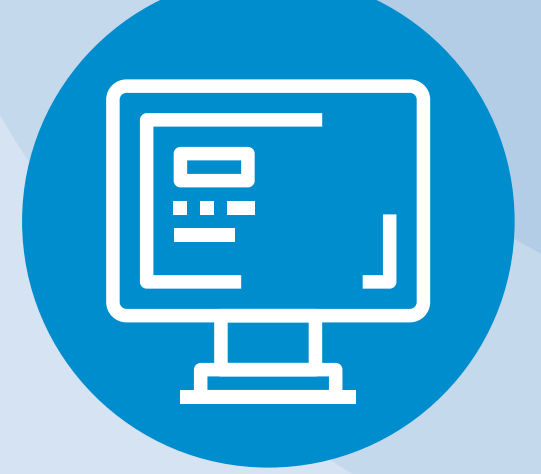

Уведомления об отключениях горячей воды

Онлайн голосования собственников жилья

## ΟΠЛΑΤΑ ЖКУ

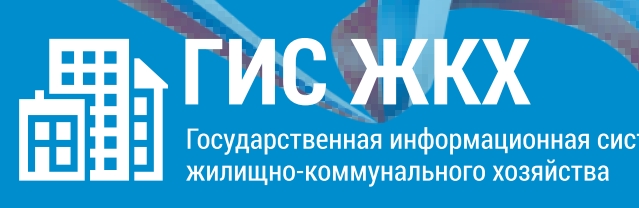

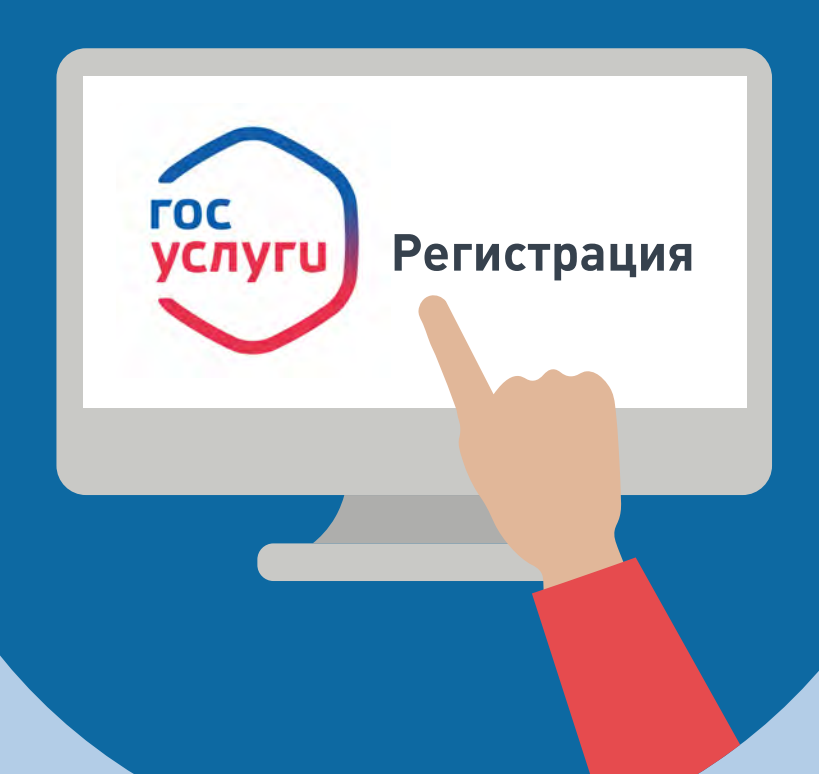

#### 1. РЕГИСТРАЦИЯ НА ГОСУСЛУГАХ

Вход в личный кабинет на ГИС ЖКХ производится через единую систему идентификации и аутентификации, работать через которую можно после регистрации на Госуслугах

## **ОПЛАТА ЖКУ**

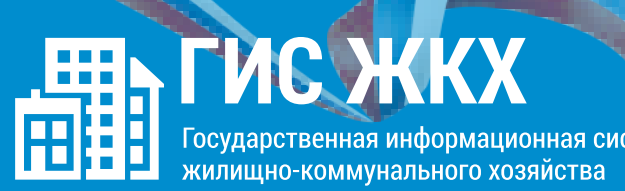

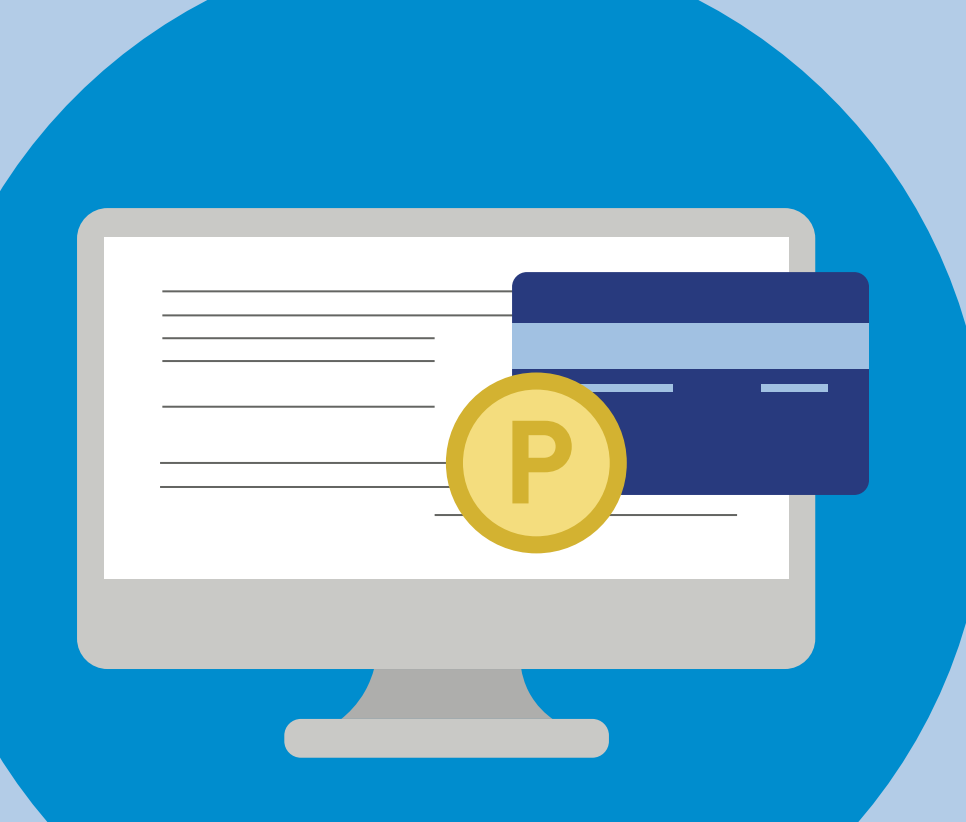

## ............................................. **2. ОПЛАТА ЖКУ**

- Перейдите на главную страницу личного кабинета - В разделе **«Действия»** нажмите **«Оплатить ЖКУ»**, укажите сумму к оплате - Проверьте наименование УО и сумму оплаты, затем нажмите **«Оплатить»**. Далее необходимо выбрать варианты оплаты:

**- через кошелек «Виртуальный мир» без комиссии - через карту любого банка с комиссией**

## **ОПЛАТА ЖКУ**

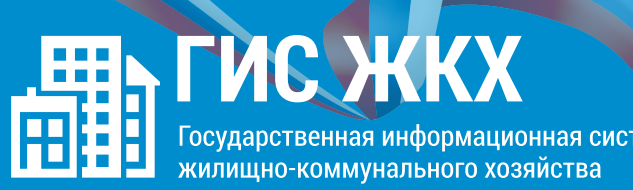

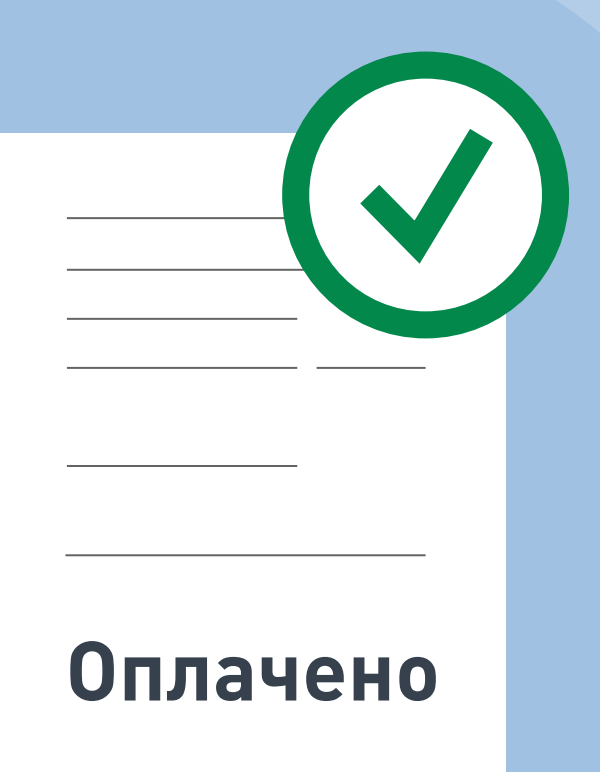

## ............................................. **3. СЧЕТ ЗА ЖКУ ОПЛАЧЕН**

После оплаты на электронную почту придет извещение о совершении операции с использованием Карты (реквизитов Карты) на сайте ГИС ЖКХ

#### **ПОДКЛЮЧЕНИЕ ЛИЦЕВОГО СЧЕТА**

....................................................... **ШАГ 1**

Войти в личный кабинет и нажать на гиперссылку **«Подключить лицевой счёт к Личному кабинету»**

## **NOAKJIOHEHNE JIMLEBOLO CHETA ПОДКЛЮЧЕНИЕ ЛИЦЕВОГО СЧЕТА В ЛИЧНОМ КАБИНЕТЕ ГИС ЖКХ B JINHIOM KAENHETE INC XKKX**

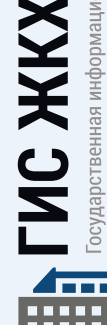

**Личный кабинет**

儒

осударственная информационная система (ИЛИЩНО-КОММУНАЛЬНОГО ХОЗЯЙСТВА

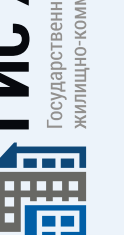

...................................... **ШАГ 2**

На появившейся странице **«Список подключённых лицевых счетов»** нажать на кнопку **«Подключить лицевой счёт»**, после чего появится окно **«Подключение к лицевому счёту»**

#### .................................. **ШАГ 3**

Выбрать адрес дома, нажав на кнопку в конце строки **«Адрес дома»**, и добавить необходимый адрес из справочника

...................................... **ШАГ 4**

Далее ввести номер лицевого счёта или иной идентификатор плательщика

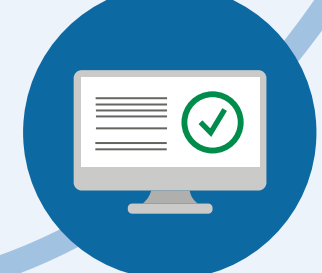

....................................................... **ШАГ 5**

Проверить данные и нажать кнопку **«Подключить»** для завершения процесса подключения лицевого счёта

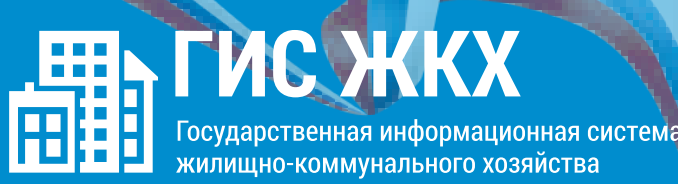

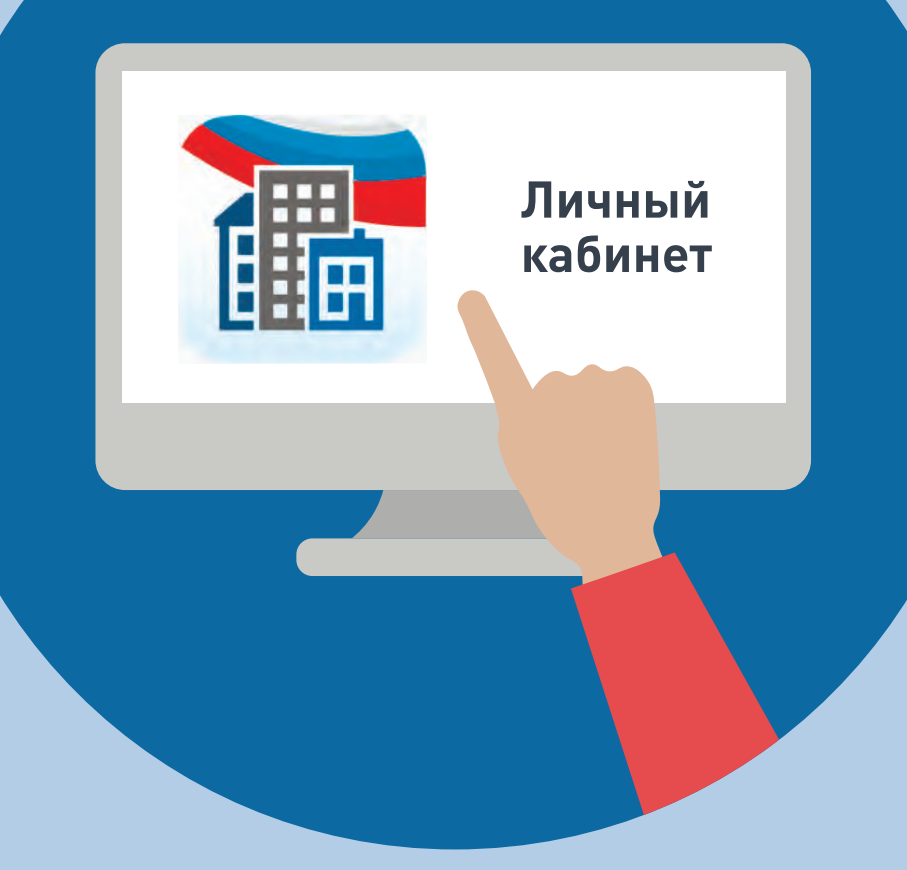

### ШАГ1

Войти в личный кабинет и нажать на гиперссылку<br>«Подключить лицевой счёт к Личному кабинету»

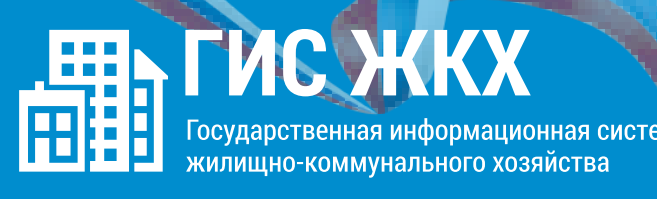

## ШАГ 2

На появившейся странице «Список подключённых лицевых счетов» нажать на кнопку «Подключить лицевой счёт», после чего появится окно «Подключение к лицевому счёту»

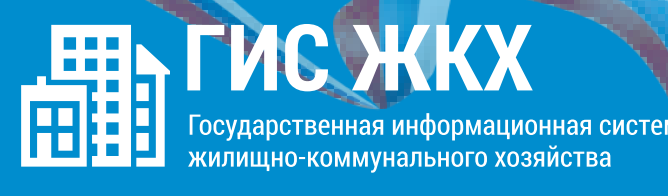

#### **ШАГЗ**

 $\bigcirc$ 

Выбрать адрес дома, нажав на кнопку в конце строки<br>«Адрес дома», и добавить необходимый адрес из справочника

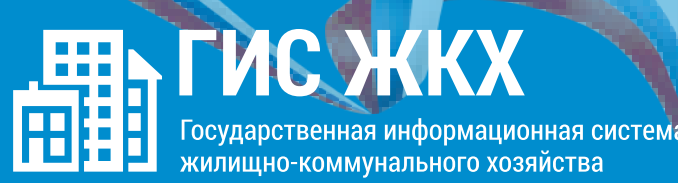

## **ШАГ4**

Далее ввести номер лицевого счёта или<br>иной идентификатор плательщика

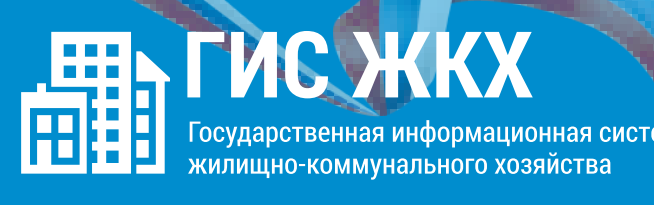

## **ШАГ5**

Проверить данные и нажать кнопку «Подключить» для завершения процесса подключения лицевого счёта